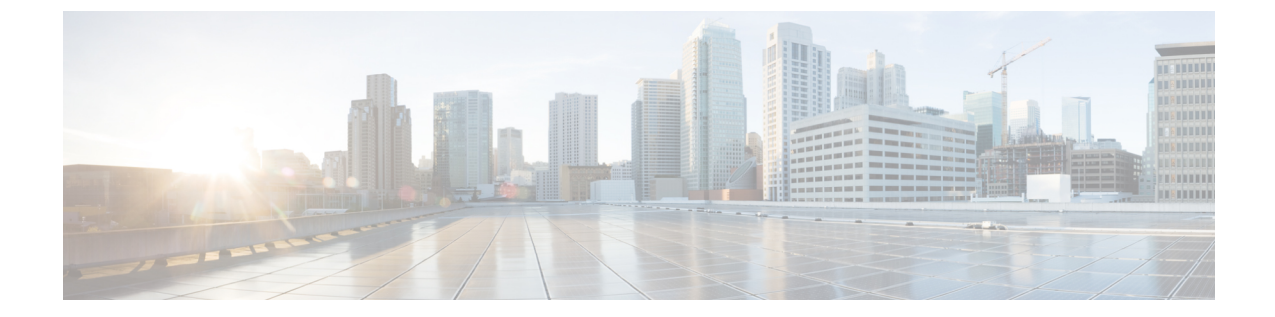

# ソフトウェア メンテナンス アップグレー ド

- ソフトウェア メンテナンス [アップグレードの概要](#page-0-0) (1 ページ)
- ローリング AP [アップグレード](#page-6-0) (7 ページ)
- AP デバイスパック (APDP) と AP サービスパック (APSP) (10 ページ)

# <span id="page-0-0"></span>ソフトウェア メンテナンス アップグレードの概要

ソフトウェア メンテナンス アップグレード (SMU) は、システムにインストールしてパッチ 修正やセキュリティ解決をリリースされたイメージに提供できるパッケージです。SMU パッ ケージはリリースごとに提供され、対応するプラットフォームに固有です。

SMU では、必要なテストの時間と範囲を削減しながら、ネットワークの問題に迅速に対応で きるため、従来のCisco IOSソフトウェアには多大なメリットがあります。Cisco IOS XEプラッ トフォームでは SMU の互換性を内部的に検証し、互換性のない SMU はインストールできま せん。

すべて SMU が後続の Cisco IOS XE ソフトウェア メンテナンス リリースに統合されています。 SMU は独立した自己完結型パッケージであり、前提条件や依存関係はありません。SMU はど のような順序でもインストールまたはアンインストールできます。

SMU インフラストラクチャは、ワイヤレスの状況における次の要件を満たすために使用でき ます。

- コントローラ SMU: 組み込みワイヤレスコントローラのバグ修正または Cisco Product Security Incident Response information (PSIRT).
- APのバグ修正、PSIRT、または組み込みワイヤレスコントローラの変更を必要としないマ イナー機能。
- APDP:新しいハードウェアまたはソフトウェアの機能を導入しない新しい AP モデルの サポート。

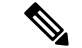

- (注)
	- show ap image コマンドは、コントローラの AP イメージに関する累積統計を表示します。show ap image コマンドを使用する前に、clear ap predownload statistics コマンドを使用して統計情報 をクリアして、正しいデータが表示されるようにすることをお勧めします。

### **SMU** のワークフロー

SMU プロセスは、SMU Committee への要求によって開始される必要があります。カスタマー サポートに連絡し、SMU要求を行います。SMUパッケージは、リリースの間に[CiscoSoftware Download] ページに掲載されるため、ダウンロードしてインストールできます。

### **SMU** パッケージ

SMU パッケージには、SMU が要求されている報告済みの問題のメタデータと修正が含まれて います。

## **SMU** のリロード

SMUのタイプは、SMUのインストール後のシステムへの影響を説明します。SMUはトラフィッ クに影響を与えない場合もありますが、デバイスの再起動、リロード、スイッチオーバーを引 き起こす可能性もあります。

コントローラのホットパッチのサポートにより、システムをリロードすることなく、SMU を アクティブ化の直後に実行できます。他のコントローラの SMU では、アクティブ化中にシス テムをコールドリロードする必要があります。コールド リロードは、オペレーティング シス テムを完全にリロードします。このアクションは、リロードの間(現在は最大5分間)、トラ フィック フローに影響します。このリロードにより、SMU の一部としてインストールされて いる正しいライブラリとファイルですべてのプロセスが起動します。

SUM がコミットされると、リロードが繰り返されてもアクティブ化の変更が持続します。

## コントローラ **SMU** の概要

次の表に、Cisco組み込みワイヤレスコントローラでサポートされるSMUタイプを示します。

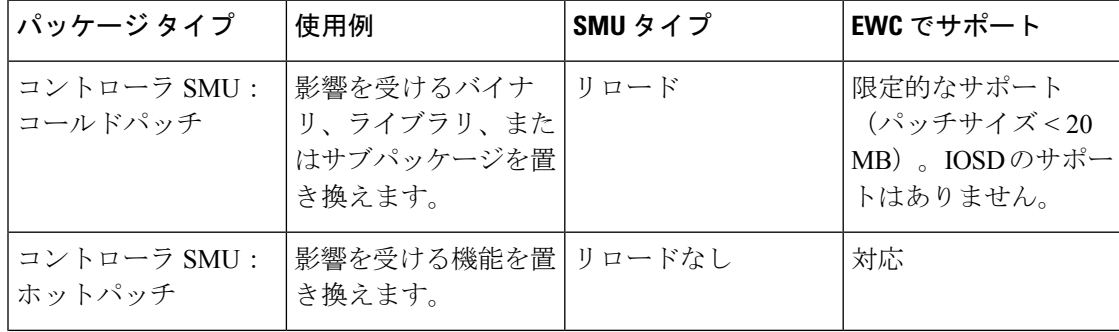

表 **<sup>1</sup> :** 組み込みワイヤレスコントローラでサポートされる **SMU** タイプ

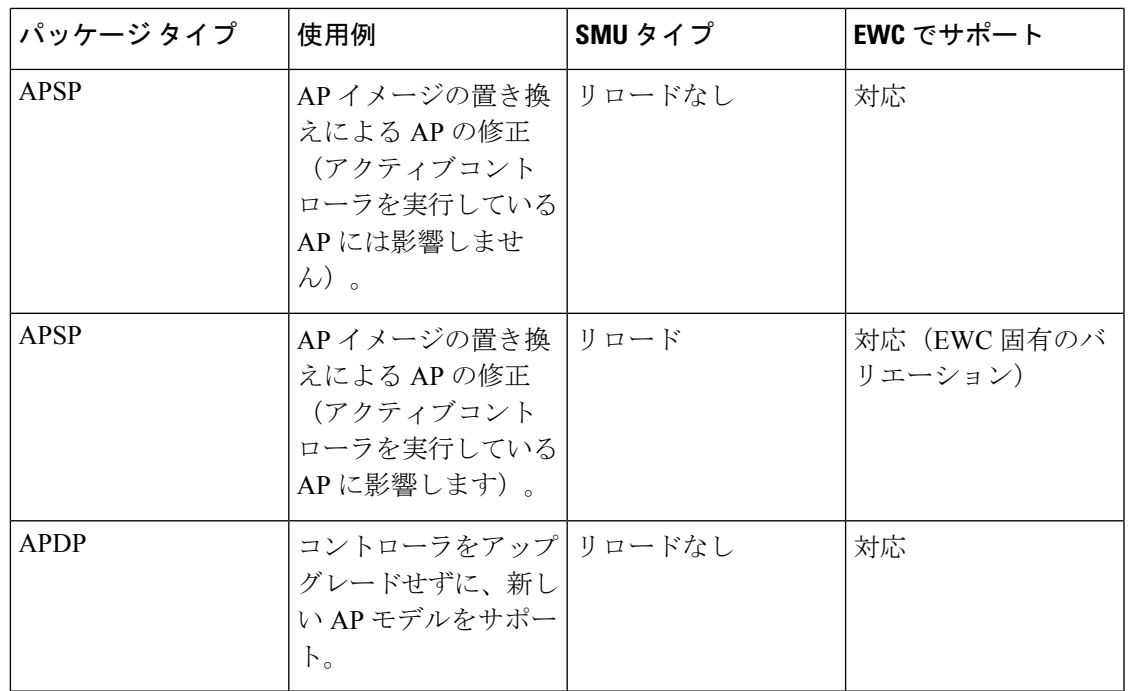

# コントローラのホットまたはコールド **SMU** パッケージの管理

手順

|       | コマンドまたはアクション                                                                                                    | 目的                                                                                                    |
|-------|----------------------------------------------------------------------------------------------------|----------------------------------------------------------------------------------------------------|
| ステップ1 | install add file<br><b>ttp://</b> <server-ip>/<path>/<smu-filename><br/>例:<br/>Device# install add file<br/>tftp://<server-ip>/<path>/<smu-filename></smu-filename></path></server-ip></smu-filename></path></server-ip> | install_addコマンドは、ファイルを外<br>部サーバーから組み込みワイヤレスコ<br>ントローラのbackup imageディレクト<br>リにコピーします。                                 |
| ステップ2 | install activate file backup_image:<br>smu-filename<br>例:<br>Device# install activate file<br>backup image: <smu-filename></smu-filename>                                                                                | このコマンドは、パッチをアクティブ<br>にするために使用されます。install<br>activate により、コールドパッチの場<br>合にのみコントローラがリロードされ<br>ます。ホットパッチはリロードされま<br>せん。 |
| ステップ3 | install auto-abort-timer stop<br>例:<br>Device# install auto-abort-timer stop                                                                                                    | (任意)SMUがアクティブ化または非<br>アクティブ化された場合に自動キャン<br>セルタイマーを停止します。                                                             |
| ステップ4 | install commit<br>例:<br>Device# install commit                                                                                                    | リロードが繰り返されても持続するよ<br>うにアクティブ化の変更をコミットし<br>ます。                                                                        |

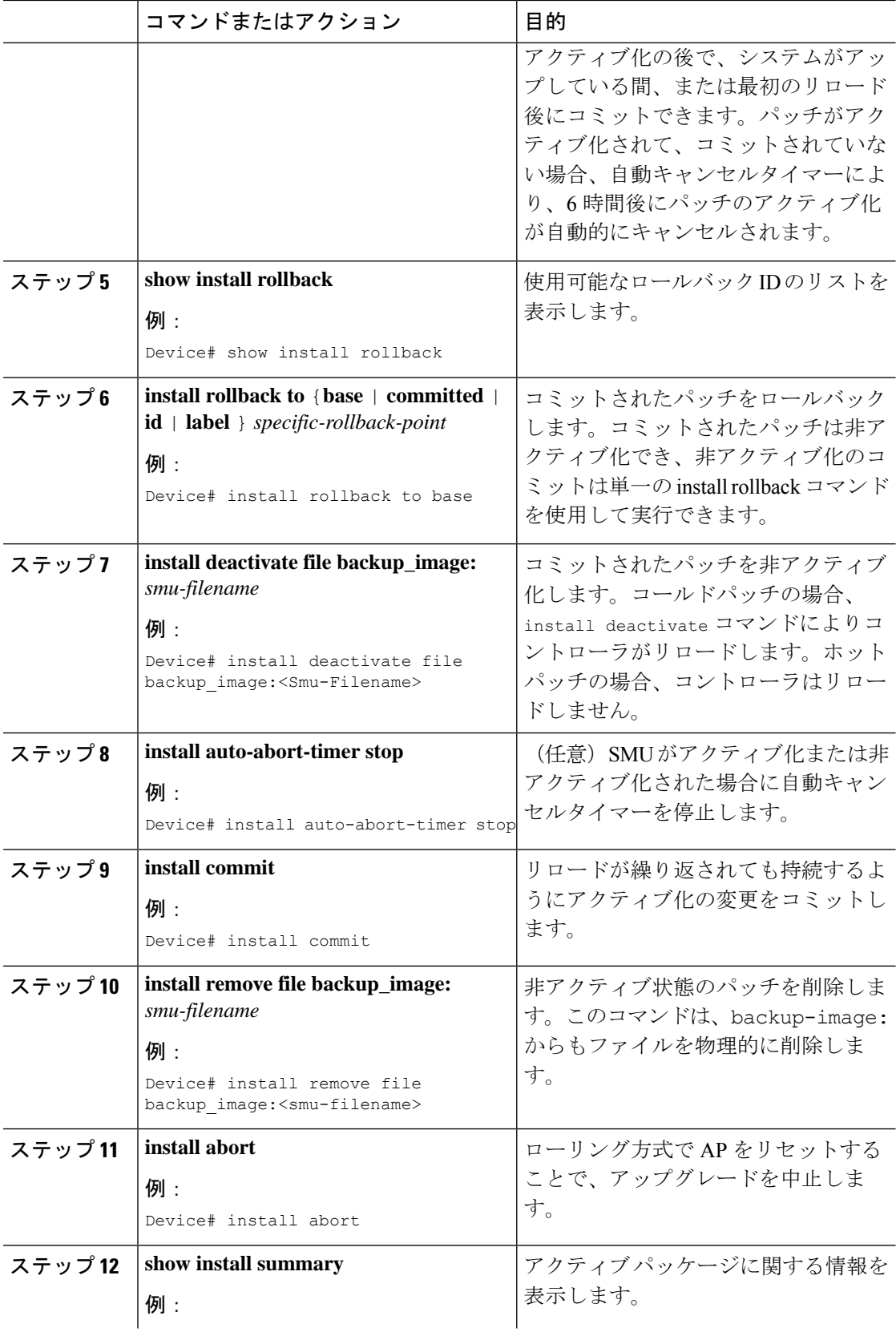

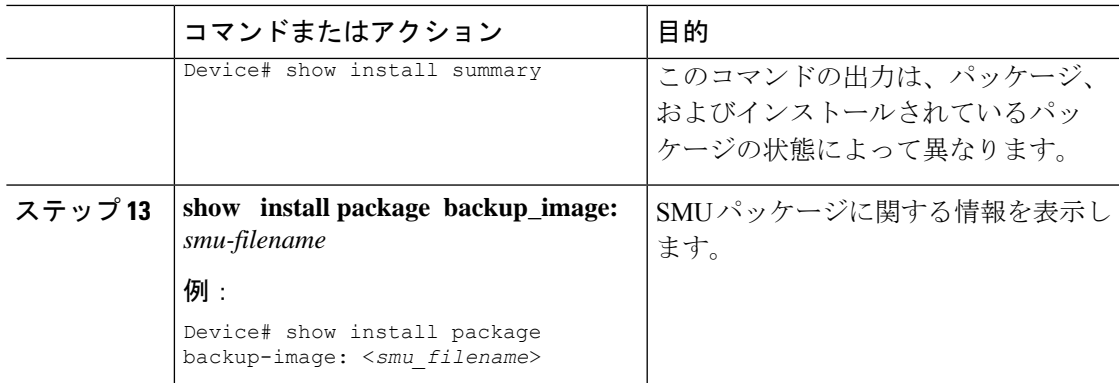

# **SMU** ファイルの作成(**GUI**)

以下の手順に従って、SMU ファイルを作成します。

## 手順

- ステップ **1** [Administration] > [Software Management] > [Software Maintenance Upgrade (SMU)] を選択します。
- ステップ **2** [Add] をクリックします。 ダイアログボックスが表示されます。
- ステップ **3** [Transport Type] ドロップダウンリストから、以下を選択します。
	- [TFTP]:[Server IP Address (IPv4/IPv6)]、[File Path]、[File Name]、および [File System] を指 定します。
	- [SFTP]: [Server IP Address (IPv4/IPv6)]、[Port Number](デフォルトのポート番号は 22)、 SFTP ユーザー名とパスワード、[File Path]、[File Name]、および [File System] を指定しま す。
	- [FTP]: [Server IP Address (IPv4/IPv6)]、[Port Number](デフォルトのポート番号は 22)、 FTP ユーザー名とパスワード、[File Path]、[File Name]、および [File System] を指定しま す。
	- [Device]:[File System] と [File path] を指定します。
	- [My Desktop]:[File System] と [Source File Path] を指定します。

ステップ **4** [Add File] をクリックします。

# **SMU** の設定例

次に、SMU の設定例を示します。

```
Device# install add file
tftp://10.1.1.2/auto/tftpboot/user1/ewc/ewc-apsp1.bin
install_add: START Tue Jun 4 15:08:26 UTC 2019
Downloading file tftp://10.1.1.2/auto/tftpboot/user1/ewc/ewc-smu.bin
```
Finished downloading file tftp://10.1.1.2/auto/tftpboot/user1/ewc/ewc-smu.bin to backup\_image:ewc-smu.bin install\_add: Adding SMU install add: Checking whether new add is allowed .... install\_add: ap image predownload is allowed. --- Starting initial file syncing --- Info: Finished copying backup\_image: ewc-smu.bin to the selected chassis Finished initial file syncing --- Starting SMU Add operation --- Performing SMU\_ADD on all members [1] SMU ADD package(s) on chassis 1

MEWLC response success sync\_successCumulative SMU Size: 24 KB Cumulative size of all SMU's will not exceed 20000 KB Available Memory in /backup\_image is 251480 KB Available memory 251480 KB is greater than available memory required 2000 KB [1] Finished SMU\_ADD on chassis 1 Checking status of SMU\_ADD on [1] SMU ADD: Passed on [1] Finished SMU Add operation

SUCCESS: install\_add

## **Device# install activate file backup\_image:ewc-apsp1.bin**

install activate: START Tue Jun 4 15:18:58 UTC 2019 install\_activate: Activating SMU Cumulative SMU Size: 24 KB Cumulative size of all SMU's will not exceed 20000 KB Available Memory in /backup\_image is 250984 KB Available memory 250984 KB is greater than available memory required 2000 KB MEWLC response success sync successExecuting pre scripts.... Executing pre sripts done.

```
--- Starting SMU Activate operation ---
Performing SMU_ACTIVATE on all members
ls: cannot access '/tmp/sw/fp/*/*/*/mount/.pkginfo': No such file or directory
ls: cannot access '/tmp/sw/fp/*/*/*/mount/.pkginfo': No such file or directory
[1] SMU_ACTIVATE package(s) on chassis 1
valid
install activate: FP fp error skipping. Platform to fix this in Fru List
[1] Finished SMU ACTIVATE on chassis 1
Checking status of SMU_ACTIVATE on [1]
SMU_ACTIVATE: Passed on [1]
Finished SMU Activate operation
```
Executing post scripts.... Executing post scripts done. Executing post scripts.... Executing post scripts done. SUCCESS: install\_activate /backup\_image/ewc-apsp1.bin

#### **Device#install commit**

```
install_commit: START Tue Jun 4 16:15:25 UTC 2019
install_commit: Committing SMU
Executing pre scripts....
install_commit:
Executing pre sripts done.
--- Starting SMU Commit operation ---
Performing SMU_COMMIT on all members
ls: cannot access '/tmp/sw/fp/*/*/*/mount/.pkginfo': No such file or directory
ls: cannot access '/tmp/sw/fp/*/*/*/mount/.pkginfo': No such file or directory
[1] SMU COMMIT package(s) on chassis 1
valid
[1] Finished SMU_COMMIT on chassis 1
```
ソフトウェア メンテナンス アップグレード

ローリング **AP** アップグレード

Checking status of SMU\_COMMIT on [1] SMU COMMIT: Passed on [1] Finished SMU Commit operation

Waiting for the platform to set the SMU sync timerSMU sync status is sync successSMU sync to AP's success /tmp/rp/chasfs/wireless/wlc\_notify SUCCESS: install\_commit /backup\_image/ewc-apsp1.bin

#### **Device#install rollback to base**

install\_rollback: START Tue Jun 4 16:42:24 UTC 2019 install\_rollback: Rolling back SMU Executing pre scripts.... install\_rollback: Executing pre sripts done.

--- Starting SMU Rollback operation --- Performing SMU\_ROLLBACK on all members ls: cannot access '/tmp/sw/fp/\*/\*/\*/mount/.pkginfo': No such file or directory ls: cannot access '/tmp/sw/fp/\*/\*/\*/mount/.pkginfo': No such file or directory [1] SMU ROLLBACK package(s) on chassis 1 [1] Finished SMU\_ROLLBACK on chassis 1 Checking status of SMU ROLLBACK on [1] SMU ROLLBACK: Passed on [1] Finished SMU Rollback operation

Executing post scripts.... Executing post scripts done. Waiting for the platform to set the SMU sync timerSMU sync status is sync successSMU sync to AP's success /tmp/rp/chasfs/wireless/wlc\_notifyExecuting post scripts.... Executing post scripts done. SUCCESS: install\_rollback /backup\_image/ewc-apsp1.bin Tue Jun 4 16:43:01 UTC 2019

### **Device# install deactivate file backup\_image: ewc-apsp1.bin**

### **install remove file backup\_image:ewc-apsp1.bin**

#### **Device#show install sum**

```
[ Chassis 1 ] Installed Package(s) Information:
State (St): I - Inactive, U - Activated & Uncommitted,
C - Activated & Committed, D - Deactivated & Uncommitted
        --------------------------------------------------------------------------------
Type St Filename/Version
   --------------------------------------------------------------------------------
APSP C backup image:ewc-apsp1.bin
IMG C 17.1.1.0.69043
--------------------------------------------------------------------------------
Auto abort timer: inactive
```
# <span id="page-6-0"></span>ローリング **AP** アップグレード

APのローリングアップグレードは、いくつかのAPをネットワーク内で常にアップ状態にし、 他の AP がアップグレード対象として選択されている状態で、クライアントにシームレスなカ バレッジを提供するように、段階的な方法で AP をアップグレードする方法です。

--------------------------------------------------------------------------------

ローリング アップグレードがトリガーされる前に、AP イメージがダウンロードされている必 要があります。これにより、アップグレード対象のすべてのAPに新しいイメージバージョン が用意されます。 (注)

# ローリング **AP** アップグレードのプロセス

AP のローリング アップグレードはコントローラ単位で実行されます。特定の時間にアップグ レードされる AP の数は、コントローラに接続している AP の総数のパーセンテージになりま す。パーセンテージは、ユーザーが設定した値を上限とします。デフォルトのパーセンテージ は 15 です。AP の実際のアップグレードが開始される前に、クライアント以外の AP がアップ グレードされます。

アップグレード プロセスは次のようになります。

## **1.** 候補となる **AP** セットの選択

この段階では、隣接 AP の情報に基づいて一連の AP の候補が選択されます。たとえば、 ある AP をアップグレード対象として特定した場合、そのネイバーの特定の番号(N)が 候補の選択から除外されます。この N の値は次の方法で生成されます。

ユーザーが設定可能な上限値が 25% の場合、N = 6 (想定される反復回数 = 5)

ユーザーが設定可能な上限値が 15% の場合、N = 12(想定される反復回数 = 12)

ユーザーが設定可能な上限値が 5% の場合、N = 24(想定される反復回数 = 22)

隣接 AP の情報を使用して候補を選択できない場合は、間接のネイバーから候補を選択し ます。それでも候補を選択できない場合、AP は失敗せずに正常にアップグレードされま す。

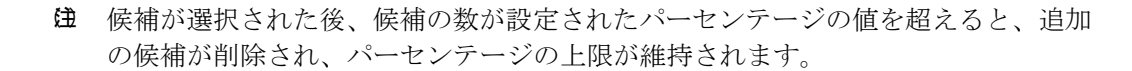

### **2.** クライアントのステアリング

 $\mathscr{D}$ 

AP の候補に接続しているクライアントは、AP の候補を再起動する前に、AP の候補のリ ストにないAPにステアリングされます。APは、自身に関連付けられた各クライアントに 対して、最適な AP のリストを求めるための要求を送信します。これには AP の候補は含 まれません。AP の候補は、ネイバー リストで使用不可としてマークされます。その後、 AP の再 join とリロードのプロセスでマーキングがリセットされます。

**3. AP** の再 **join** とリロードのプロセス

クライアントのステアリングの完了後もクライアントがAPの候補に接続している場合は、 クライアントに認証解除が送信され、APはリロードされて新しいイメージで起動します。 AP が再 join するために 3 分間のタイマーが設定されます。このタイマーが経過すると、

すべての候補は、コントローラまたはモビリティ ピアのいずれかに join したかどうがか チェックされ、マークされます。AP の候補の 90% が join を完了すると、反復が完了しま す。join を完了していない場合はタイマーがさらに 3 分間延長され、3分 後に同じチェッ クが繰り返されます。チェックが 3 回繰り返されると、反復が終了し、次の反復が開始さ れます。反復はそれぞれ 10 分ほど続く場合があります。

APのローリングアップグレードの場合、必要な設定は1つだけです。それは、一度にアッ プグレードする AP の数であり、ネットワークにある AP の総数のパーセンテージとして 表されます。

デフォルト値は 15 になります。

Device (config)#ap upgrade staggered <25 | 15 | 5>

# コントローラでの **AP** アップグレードの確認

コントローラでの AP のアップグレードを確認するには、次の **show** コマンドを使用します。

Device# show ap upgrade AP upgrade is in progress

From version: 17.1.0.6 To version: 17.1.0.99

Started at: 06/04/2019 15:19:32 UTC Configured percentage: 15 Percentage complete: 0 Expected time of completion: 06/04/2019 16:39:32 UTC

Progress Report --------------- Iterations ---------- Iteration Start time End time AP count ------------------------------------------------------------------------------------------------

0 06/04/2019 15:19:33 UTC 06/04/2019 15:19:33 UTC 1 1 06/04/2019 15:19:33 UTC ONGOING 1

Upgraded --------

Number of APs: 1 AP Name Ethernet MAC Iteration Status Site ----------------------------------------------------------------------------------------------------

AP7069.5A74.7604 7069.5a78.5580 0 Not Impacted default-site-tag

In Progress ----------- Number of APs: 1 AP Name Ethernet MAC ------------------------------------------------- APB4DE.3169.7842 4c77.6dc4.a220

Remaining --------- Number of APs: 0

AP Name Ethernet MAC ------------------------------------------------- APs not handled by Rolling AP Upgrade ------------------------------------- AP Name Ethernet MAC Status Reason for not handling by Rolling AP Upgrade

# <span id="page-9-0"></span>**AP** デバイスパック(**APDP**)と **AP** サービスパック (**APSP**)

## **APSP** と **APDP**

AP サービスパック (APSP): APSP は、1 つ以上の AP モデルの AP イメージに修正をロール アウトします。APイメージを事前にダウンロードし、APモデルのサブセットに対してダウン ロードしたイメージを(ローリングアップグレードによって)アクティブ化します。

- パッチが適用された AP では、他の AP とは異なる CAPWAP バージョンが実行されます。 例:17.1.0.100 および 17.1.0.0。
- サイトごとの APSP ロールアウトはサポートされていません。組み込みワイヤレスコント ローラ APSP では、すべての AP が単一のデフォルトサイトにある必要があります。

AP デバイスパック(APDP)

現時点では、新しいAPハードウェアモデルが導入された場合、それらは対応する組み込みワ イヤレスコントローラ関連のメジャー ソフトウェア バージョンとともに出荷されます。その 後、新しいAPモデルを基準とした対応する組み込みワイヤレスコントローラバージョンがリ リースされるまで待ち、ネットワーク全体をアップグレードする必要があります。

APDP を使用すると、新しい組み込みワイヤレス コントローラ バージョンにアップグレード せずに、SMUインフラストラクチャを使用して新しいAPモデルをワイヤレスネットワークに 導入できます。

AP イメージの変更

新しいAPモデルが導入された場合、新しいAPイメージに対応しているかどうかは不明です。 これは、AP イメージが AP モデル ファミリにマッピングされることを意味します。新しい AP モデルが既存の AP モデル ファミリに属している場合は、既存の AP イメージ エントリ(例: ap3g3、ap1g5 など)が存在します。たとえば、AP モデルが ap3g3 または ap1g5 に属している 場合、それぞれのイメージファイルが APDPSMU zip ファイルとともにバンドルされます。対 応するメタデータファイルは、新しい AP モデルの機能情報(必要な AP イメージを含む)で 更新されます。

新しい AP モデルが新しい AP モデルファミリに属している場合、新しいイメージファイルが APDP SMU zip ファイルにバンドルされます。対応するメタデータファイルは、新しい AP モ デルの機能情報(必要な AP イメージを含む)で更新されます。

APSP と APDP に関する情報

SMU AP イメージは SMU バイナリの一部ではなく、AP イメージはコントローラの外部でホス トされます。

- SMU AP イメージのダウンロードでは、SFTP および TFTP メソッドのみがサポートされ ています。
- HTTP、HTTP、および CCO メソッドは、APSP または APDP ではサポートされていませ  $h_{\alpha}$

SMUパッケージには、APモデルとその機能に関連する詳細情報を伝えるためのメタデータが 含まれています。

アップグレードを正常に続行するには、すべてのzipファイルが必要です。zipフォルダに含ま れるファイルはすべて、ダウンロードメソッドを使用してアクセスできます。 (注)

TFTP/SFTP ソフトウェアアップグレードの前提条件は次のとおりです。

- TFTP/SFTP サーバーが組み込みワイヤレスコントローラの管理 IP アドレスから到達可能 である。
- Web サイトからダウンロードした AP イメージ (ap1g6、ap1g6a、ap1g7、ap3g3 など)と コントローライメージ(C9800-AP-iosxe-wlc.bin)を含むアップグレードバンドルが解凍さ れ、TFTP/SFTP サーバーにコピーされている。

## **APSP** と **APDP** の管理

AP イメージは、ワイヤレスコントローラの外部でホストされます。組み込みワイヤレスコン トローラでは、SMU AP イメージのダウンロードについて TFTP または SFTP のみがサポート されています。

## **APSP** と **APDP** ファイルの設定(**GUI**)

以下の手順に従って、APSP または APDP ファイルを追加します。

### 手順

ステップ **1** [Administration] > [Software Management] > [APServicePackage (APSP)] または [AP DevicePackage (APDP)] を選択します。

[Add an AP Device Package] または [Add an AP Service Package] ウィンドウが表示されます。

- ステップ **2** [Transport Type] ドロップダウンリストから、以下を選択します。
	- [TFTP]: [Server IP Address (IPv4/IPv6)]、[File Path]、[File Name]、および [File System] を指 定します。
	- [SFTP] : [Server IP Address (IPv4/IPv6)]、[Port Number](デフォルトのポート番号は 22)、 SFTP ユーザー名とパスワード、[File Path]、[File Name]、および [File System] を指定しま す。

ステップ **3** [Add File] をクリックします。

## **TFTP** サーバーディレクトリの設定

TFTP サーバーディレクトリを設定するには、次の手順を実行します。

## 手順

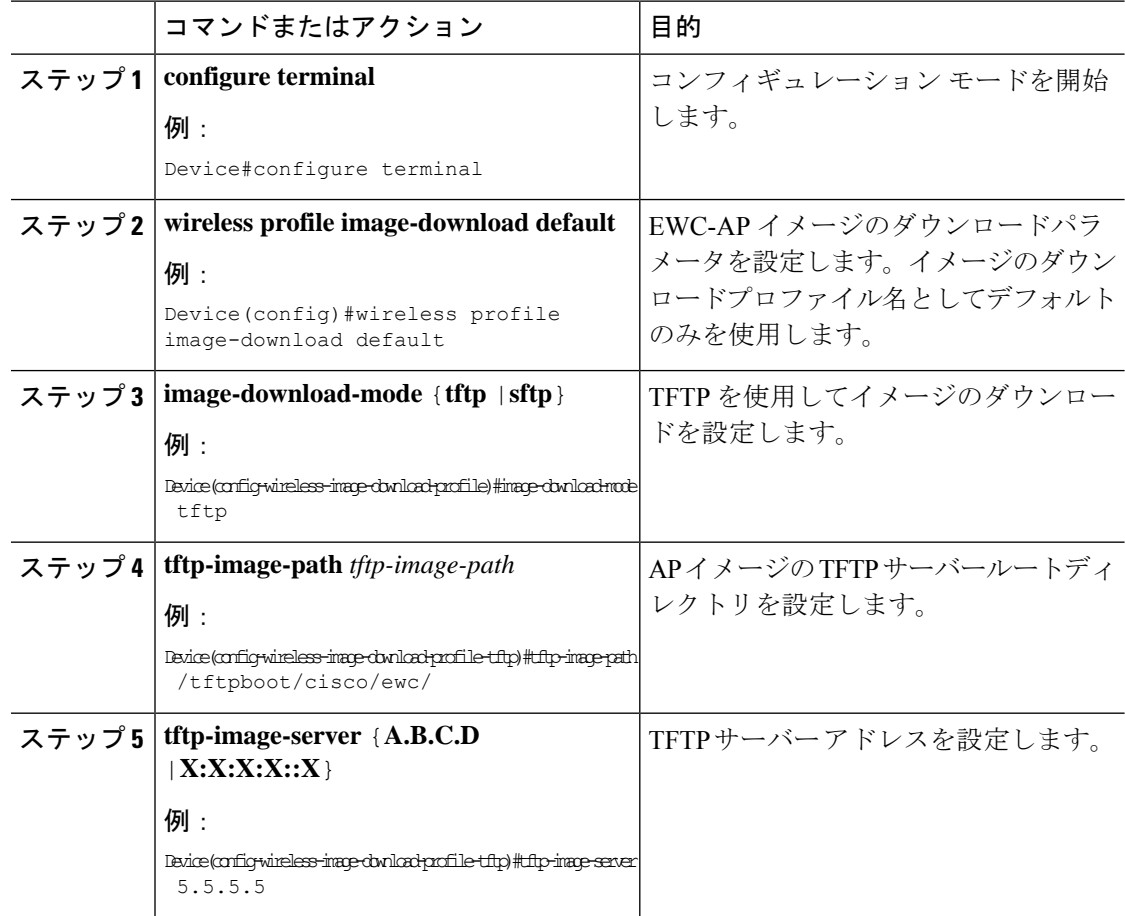

## 次のタスク

- リモート サーバー ディレクトリを設定します。zip ファイルで完全なバンドルを受け取っ たら、zip ファイルをルートディレクトリ(/tftpboot/user/ewc など)にコピーします。 完全なバンドルの例:/tftpboot/user/ewc/17.1.zip。
- ファイルを解凍します。次は、ルートディレクトリに存在するファイルの例です。ap3g3、 ap1g4、C9800-AP-iosxe-wlc.bin など。

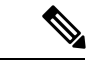

問題があり、17.1パッチファイル C9800\_AP.17\_1.22.CSCvr11111.apsp.zipに基づいてAPSPSMU にパッチを適用する場合は、同じルートフォルダ、つまり /tftproot/user/ewc/C9800\_AP.17\_1.22.CSCvr11111.apsp.zip に貼り付けます。ファイルを解凍 すると、/tftpboot/user/ewc/17\_1.22.CSCvr11111/ などのサブディレクトリが自動的に作成さ れます。AP イメージ (ap3g3 など)と SMU バイナリ (apsp\_CSCvr11111.bin) は、そのサブ ディレクトリに存在します。 (注)

## **SFTP** サーバーディレクトリの設定

SFTP サーバーディレクトリを設定するには、次の手順を実行します。

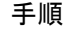

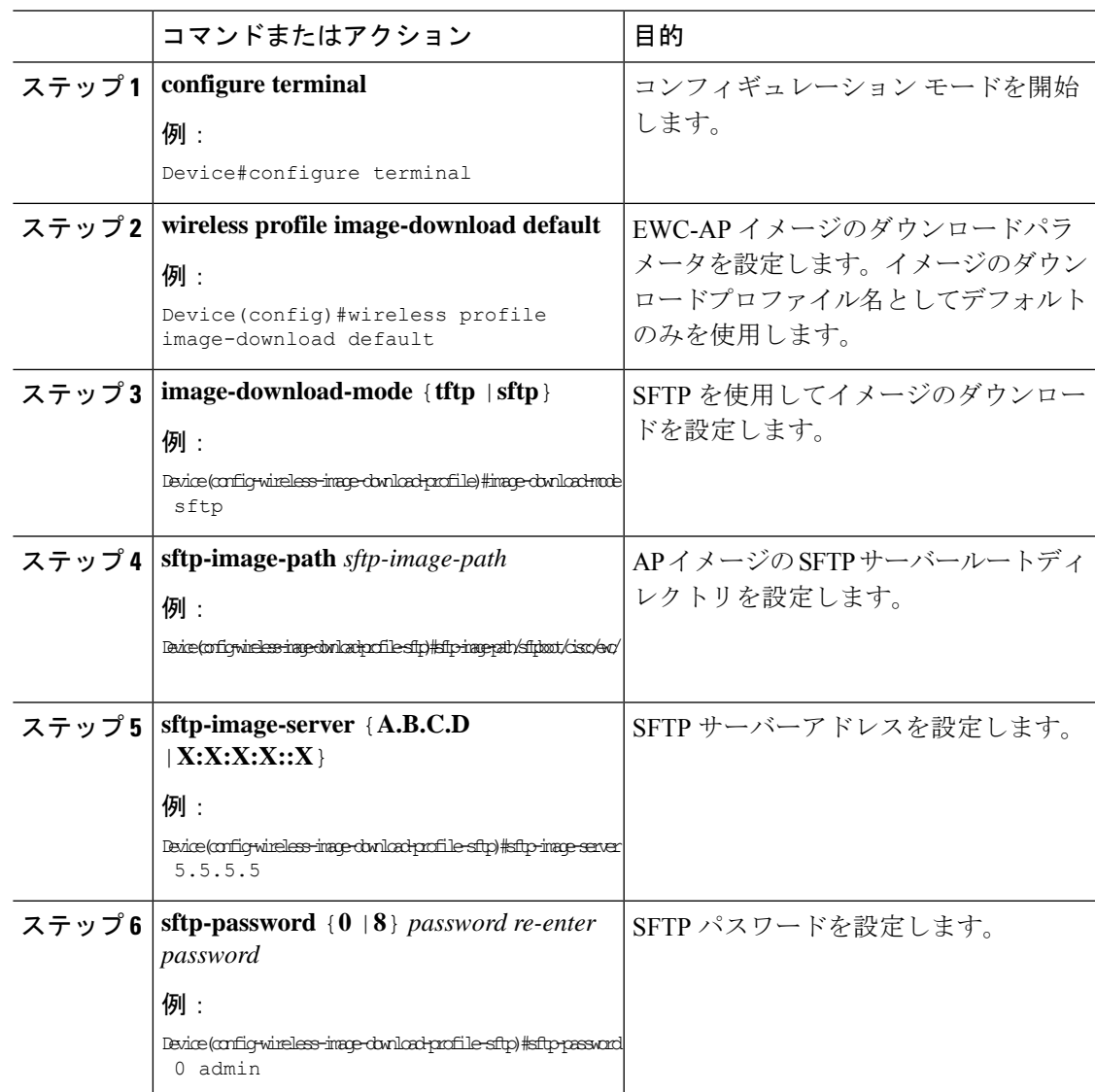

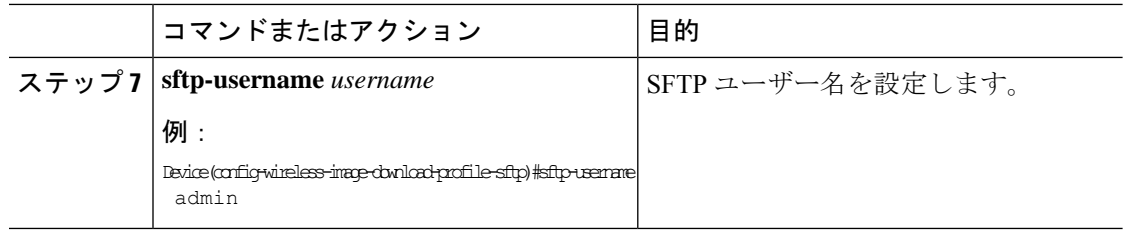

## 次のタスク

- リモート サーバー ディレクトリを設定します。zip ファイルで完全なバンドルを受け取っ たら、zip ファイルをルートディレクトリ(/sftpboot/user/ewc など)にコピーします。 完全なバンドルの例:/sftpboot/user/ewc/17.1.zip。
- ファイルを解凍します。次は、ルートディレクトリに存在するファイルの例です。ap3g3、 ap1g4、C9800-AP-iosxe-wlc.bin など。

問題があり、17.1パッチファイル C9800\_AP.17\_1.22.CSCvr11111.apsp.zipに基づいてAPSP SMU にパッチを適用する場合は、同じルートフォルダ、つまり /sftproot/user/ewc/C9800\_AP.17\_1.22.CSCvr11111.apsp.zip に貼り付けます。 ファイルを解凍 すると、サブディレクトリ、たとえば /sftpboot/user/ewc/17\_1.22.CSCvr11111/ が自動的に作 成されます。AP イメージ (ap3g3 など) および SMU バイナリ (apsp\_CSCvr11111.bin) はサブ ディレクトリに存在します。 (注)

## ポジティブワークフロー:**APSP** と **APDP**

## 手順

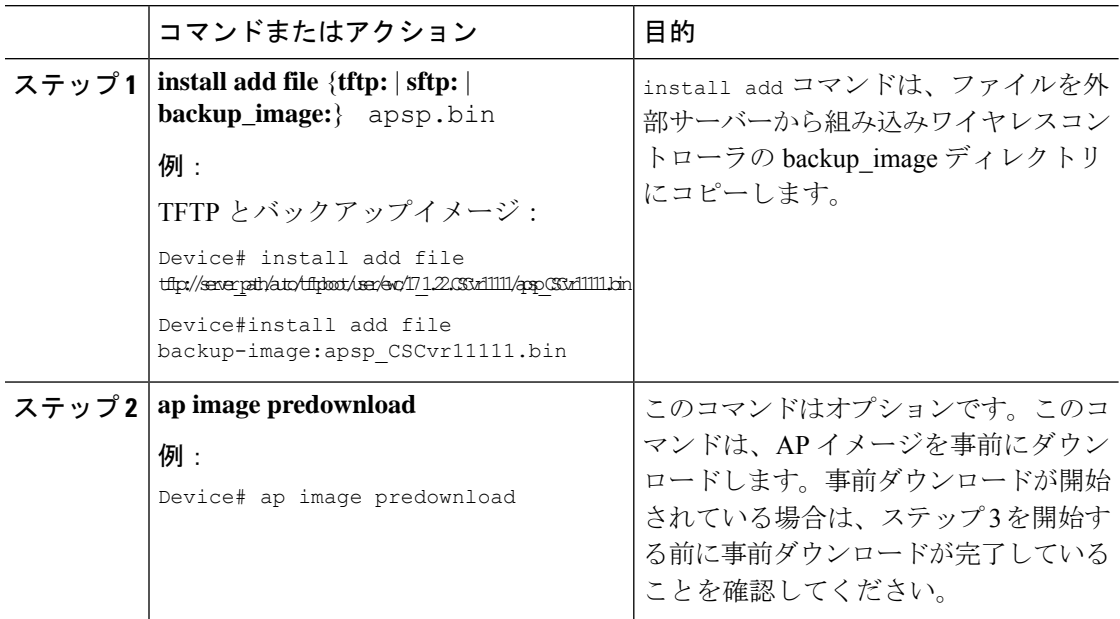

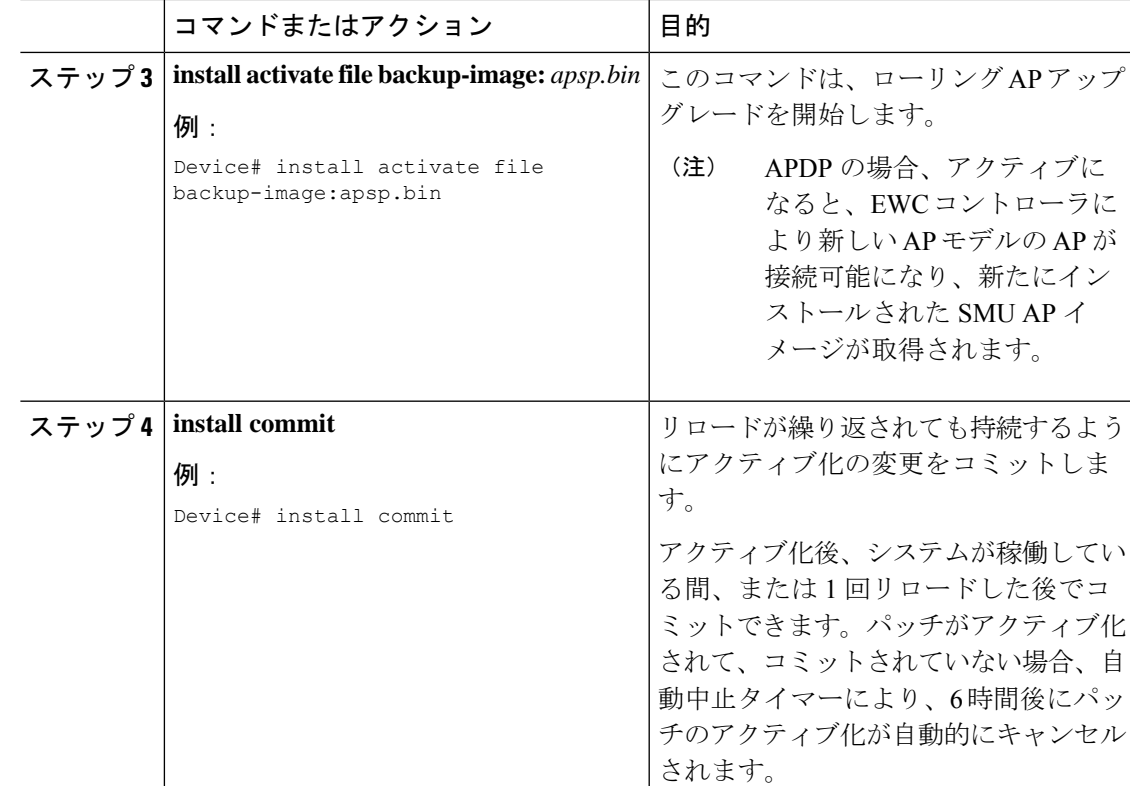

## ロールバックとキャンセル

## ワンショットロールバック

## 手順

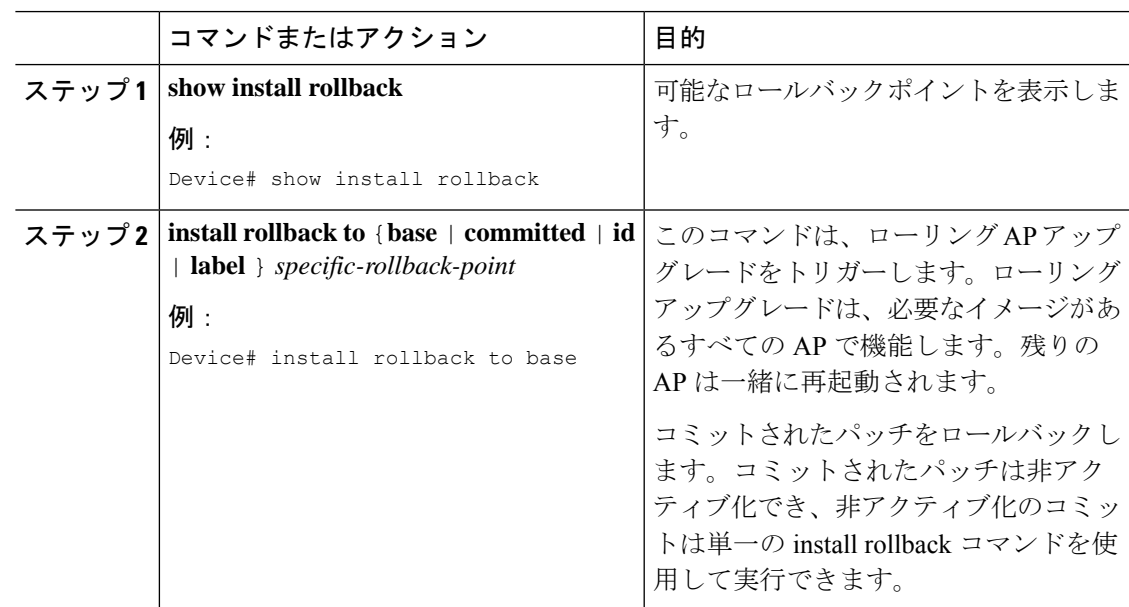

## 複数手順ロールバック

手順

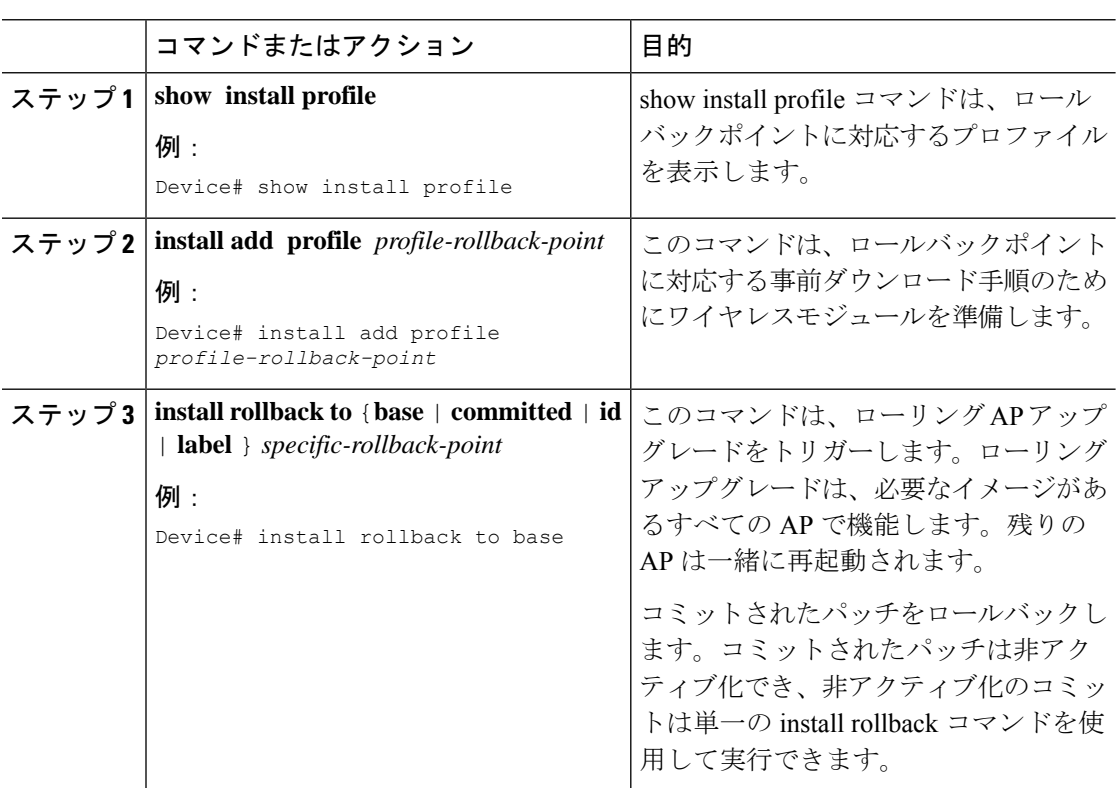

## ワンショットキャンセル

ワンショット手動キャンセルには次のコマンドを使用します。

## 手順

## • **install abort**

## 例:

Device# install abort

このコマンドは、ローリング AP アップグレードをトリガーします。キャンセルは、コ ミットがまだ完了していない場合にのみ許可されます。ワンショットキャンセルには、事 前ダウンロードの手順はありません。ローリング AP アップグレードは、必要なイメージ を持つすべての AP で機能し、残りの AP は一緒に再起動します。

自動タイマーによるワンショットキャンセル

アクティブ化後、デフォルトの 6 時間のキャンセルタイマーが起動します。キャンセルタイ マーは、activateコマンドの発行時に、auto-abort-timerパラメーターを使用して別の値に設定で きます。キャンセルタイマーが時間切れになると、手動キャンセルと同じ方法でキャンセルが 実行されます。

ロールバックの設定(**GUI**)

以下の手順に従って、APSP および APDP のロールバックを設定します。

手順

- ステップ **1** [Administration] > [Software Management] を選択します。
- ステップ **2** [AP Service Pack (APSP)] または [AP Device Pack (APDP)] を選択します。
- ステップ **3** [Rollback to] ドロップダウンリストから、ロールバックタイプとして [Base] または [Committed] を選択します。
- **ステップ4** [送信 (Submit) ] をクリックします。

# 組み込みワイヤレスコントローラでの **APDP** の確認

組み込みワイヤレスコントローラでのAPDPパッケージのステータスを確認するには、次のコ マンドを使用します。

Device# **show install summary**

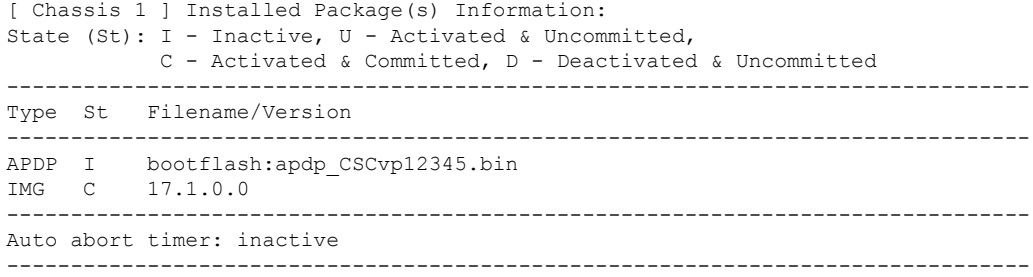

**Sample** 

(注)

このコマンドの出力は、パッケージ、およびインストールされているパッケージの状態によっ て異なります。